# **CodeArts Build**

# **Getting Started**

**Issue** 01

**Date** 2023-11-30

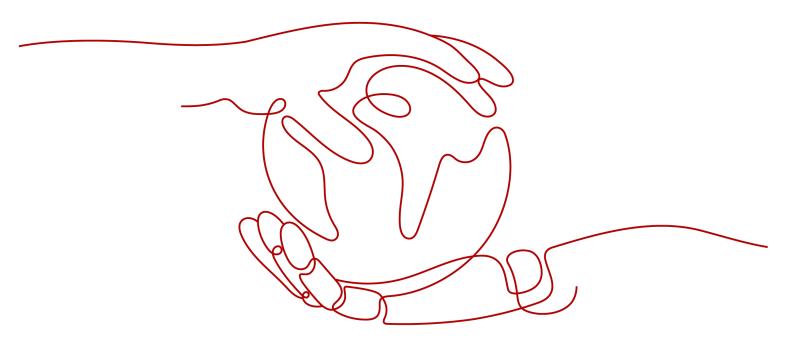

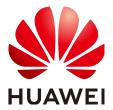

#### Copyright © Huawei Technologies Co., Ltd. 2023. All rights reserved.

No part of this document may be reproduced or transmitted in any form or by any means without prior written consent of Huawei Technologies Co., Ltd.

#### **Trademarks and Permissions**

HUAWEI and other Huawei trademarks are trademarks of Huawei Technologies Co., Ltd. All other trademarks and trade names mentioned in this document are the property of their respective holders.

#### **Notice**

The purchased products, services and features are stipulated by the contract made between Huawei and the customer. All or part of the products, services and features described in this document may not be within the purchase scope or the usage scope. Unless otherwise specified in the contract, all statements, information, and recommendations in this document are provided "AS IS" without warranties, guarantees or representations of any kind, either express or implied.

The information in this document is subject to change without notice. Every effort has been made in the preparation of this document to ensure accuracy of the contents, but all statements, information, and recommendations in this document do not constitute a warranty of any kind, express or implied.

# **Security Declaration**

#### **Vulnerability**

Huawei's regulations on product vulnerability management are subject to "Vul. Response Process". For details about the policy, see the following website: <a href="https://www.huawei.com/en/psirt/vul-response-process">https://www.huawei.com/en/psirt/vul-response-process</a> For enterprise customers who need to obtain vulnerability information, visit: <a href="https://securitybulletin.huawei.com/enterprise/en/security-advisory">https://securitybulletin.huawei.com/enterprise/en/security-advisory</a>

# **Contents**

| 1 Graphical Build                       | 1  |
|-----------------------------------------|----|
| 1.1 Getting Started with CodeArts Build |    |
| 1.2 Getting Started with Maven Build    |    |
| 1.3 Getting Started with npm Build      |    |
| 1.4 Getting Started with Android Build  | 1  |
| 1.5 Getting Started with CMake Build    | 14 |
| 2 Getting Started with Common Practices | 17 |

# 1 Graphical Build

# 1.1 Getting Started with CodeArts Build

CodeArts Build provides an easy-to-use, cloud-based build platform that supports multiple programming languages, helping you achieve continuous delivery, with shorter period and higher efficiency. With CodeArts Build, you can create, configure, and run build tasks with a few clicks. CodeArts Build also supports automated code retrieval, build, and packaging, as well as real-time status monitoring.

This document describes the basic operations of CodeArts Build, helping you quickly get started.

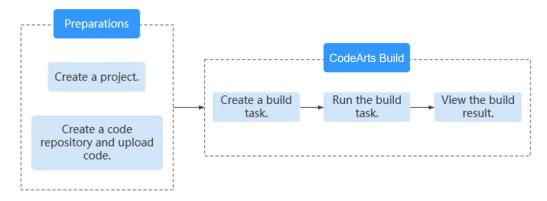

#### **Prerequisites**

- You have registered a HUAWEI ID and enabled Huawei Cloud services.
- A project is available. If no project is available, create one.
- You have created a code repository in the project and have uploaded code to the repository. If no code repository is available, perform the following steps to create one:
  - a. Log in to CodeArts using the Huawei Cloud account.
  - b. Click the name of the project to create a repository for it.
  - c. In the navigation pane, choose **Code** > **Repo**.

d. On the Repo page, click next to **New Repository** and select **Template Repository**.

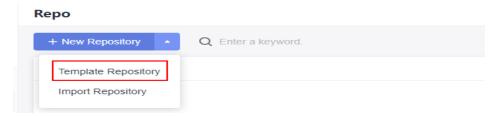

- e. On the page displayed, search for and select the **Java Maven Demo** template.
- f. Click **Next**. Enter a repository name and click **OK**.
- g. Upload code to the repository.

#### Creating a Build Task

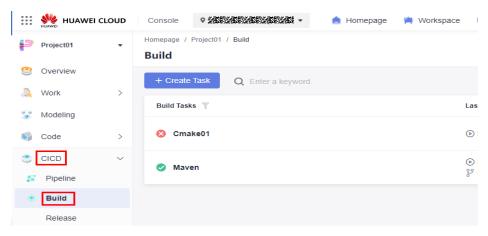

- **Step 2** Click **Create Task**. The **Basic Information** page is displayed.
- Step 3 Configure the parameters and click Next.

Table 1-1 Configuring basic information

| Parameter                    | Description                                                                                                    |
|------------------------------|----------------------------------------------------------------------------------------------------|
| Task Name                    | Specifies the name of the task.                                                                                                    |
| Code<br>Source               | Select <b>Repo</b> .                                                                                                    |
| Source<br>Code<br>Repository | Select the repository created in <b>Prerequisites</b> .                                                                                             |
| Branch                       | Select the branch created when you create the repository (see <b>Prerequisites</b> ). If no branch is available, select the default <b>master</b> . |
| Description                  | Describe the build task.                                                                                                    |

- **Step 4** Select **Maven** as the build template. Click **Next**.
- **Step 5** On the **Build Actions** tab page, customize **build actions** as required.
- Step 6 Click Create.

#### **Running the Build Task**

This section describes how to run a build task and view the build result.

- Step 1 Click a build task name.
- **Step 2** On the **Build History** tab, click **Run** in the upper right to start the task.
  - If the following page as shown in **Figure 1-1** is displayed, the task is successfully executed.

Figure 1-1 Build success

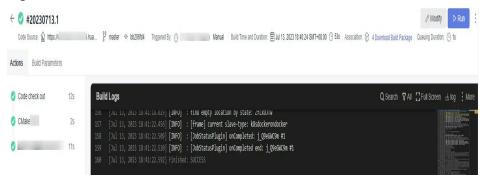

• If the task fails, rectify the fault based on the messages or logs.

----End

#### Viewing the Build Package

The build package generated using default settings is stored in the *build\_name| build\_time* directory of Release Repos. This section describes how to view the build package and verify the release result.

**Step 1** In the navigation pane, choose **Artifact** > **Release Repos**.

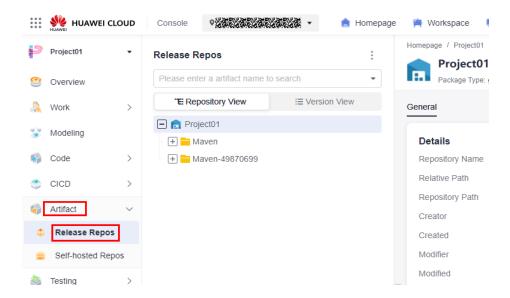

Step 2 Go to the release repos to view the released software package. The name of the software package is the same as that of the build task (see Creating a Build Task), as shown in Figure 1-2.

Figure 1-2 Viewing the software package

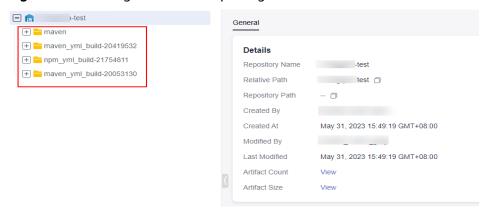

## **Clearing Resources**

To avoid unnecessary fees, you are advised to release build resources after completing tasks.

- CodeArts Repo: Delete code repositories.
- Release Repos: Delete software packages, and clear the recycle bin.

#### **NOTICE**

Released resources cannot be recovered. Exercise caution when performing these operations.

# 1.2 Getting Started with Maven Build

CodeArts Build provides multiple build templates. The Maven template can be used to build and pack Java Maven projects.

This topic describes how to use the code repository template **Java Maven Demo** provided by CodeArts Repo and the build template **Maven** provided by CodeArts Build.

#### **Prerequisites**

- You have registered a HUAWEI ID and enabled Huawei Cloud services.
- A project is available. If no project is available, create one.
- You have created a code repository in the project and have uploaded code to the repository. If no code repository is available, perform the following steps to create one:
  - a. Log in to CodeArts using the Huawei Cloud account.
  - b. Click the name of the project to create a repository for it.
  - c. In the navigation pane, choose **Code** > **Repo**.
  - d. On the Repo page, click next to **New Repository** and select **Template Repository**.

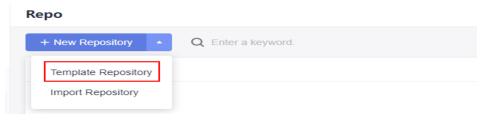

- e. On the page displayed, search for and select the **Java Maven Demo** template.
- f. Click **Next**. Enter a repository name and click **OK**.
- g. Upload code to the repository.

#### Creating a Build Task

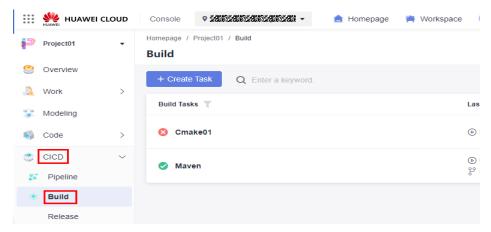

- **Step 2** Click **Create Task**. The **Basic Information** page is displayed.
- **Step 3** Configure the parameters and click **Next**.

**Table 1-2** Configuring basic information

| Parameter                    | Description                                                                                                    |
|------------------------------|----------------------------------------------------------------------------------------------------|
| Task Name                    | Specifies the name of the task.                                                                                                    |
| Code<br>Source               | Select <b>Repo</b> .                                                                                                    |
| Source<br>Code<br>Repository | Select the repository created in <b>Prerequisites</b> .                                                                                             |
| Branch                       | Select the branch created when you create the repository (see <b>Prerequisites</b> ). If no branch is available, select the default <b>master</b> . |
| Description                  | Describe the build task.                                                                                                    |

- **Step 4** Select **Maven** as the build template. Click **Next**.
- **Step 5** On the **Build Actions** tab page, customize **build actions** as required.
- Step 6 Click Create.

### Running the Build Task

This section describes how to run a build task and view the build result.

- **Step 1** Click a build task name.
- **Step 2** On the **Build History** tab, click **Run** in the upper right to start the task.
  - If the following page as shown in **Figure 1-3** is displayed, the task is successfully executed.

Figure 1-3 Build success

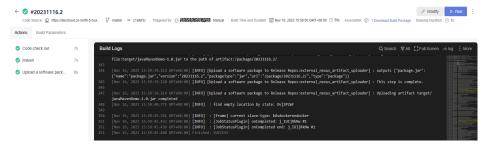

• If the task fails, rectify the fault based on the messages or logs.

----End

#### Viewing the Build Package

The build package generated using default settings is stored in the *build\_name| build\_time* directory of Release Repos. This section describes how to view the build package and verify the release result.

**Step 1** In the navigation pane, choose **Artifact** > **Release Repos**.

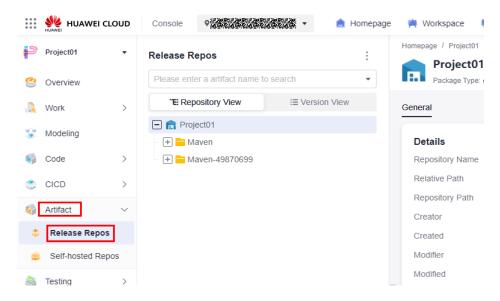

**Step 2** Go to the release repos to view the released software package. The name of the software package is the same as that of the build task (see **Creating a Build Task**), as shown in **Figure 1-4**.

Figure 1-4 Viewing the software package

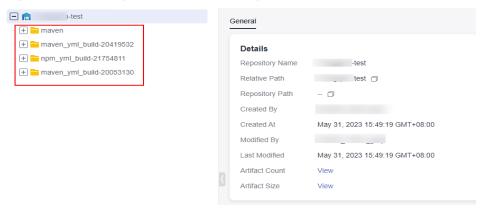

----End

#### **Clearing Resources**

To avoid unnecessary fees, you are advised to release build resources after completing tasks.

- CodeArts Repo: Delete code repositories.
- Release Repos: Delete software packages, and clear the recycle bin.

#### **NOTICE**

Released resources cannot be recovered. Exercise caution when performing these operations.

# 1.3 Getting Started with npm Build

CodeArts Build provides multiple build templates. The **npm** template can be used to build and pack Node.js projects.

This topic describes how to use the code repository template **Nodejs Webpack Demo** and build template **npm** for a build using npm.

#### **Prerequisites**

- You have registered a HUAWEI ID and enabled Huawei Cloud services.
- A project is available. If no project is available, create one.
- You have created a code repository from the template in the project. If no code repository is available, perform the following steps to create one:
  - a. Log in to CodeArts using the Huawei Cloud account.
  - b. Click the name of the project to create a repository for it.
  - c. In the navigation pane, choose **Code** > **Repo**.
  - d. On the Repo page, click next to **New Repository** and select **Template Repository**.

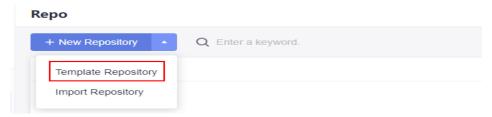

- e. On the page displayed, search for and select the **Nodejs Webpack Demo** template.
- f. Click **Next**. Enter a repository name and click **OK**.

#### Creating a Build Task

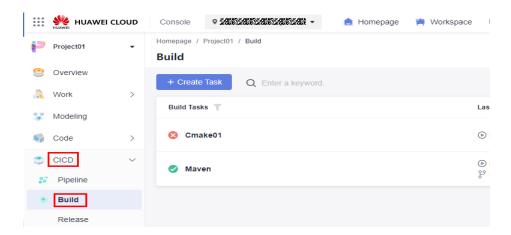

- **Step 2** Click **Create Task**. The **Basic Information** page is displayed.
- **Step 3** Configure the parameters and click **Next**.

Table 1-3 Configuring basic information

| Parameter                    | Description                                                                                                    |
|------------------------------|----------------------------------------------------------------------------------------------------|
| Task Name                    | Specifies the name of the task.                                                                                                    |
| Code<br>Source               | Select <b>Repo</b> .                                                                                                    |
| Source<br>Code<br>Repository | Select the repository created in <b>Prerequisites</b> .                                                                                             |
| Branch                       | Select the branch created when you create the repository (see <b>Prerequisites</b> ). If no branch is available, select the default <b>master</b> . |
| Description                  | Describe the build task.                                                                                                    |

- **Step 4** Select **npm** as the build template and click **Next**.
- **Step 5** On the **Build Actions** tab page, customize **build actions** as required.
- Step 6 Click Create.

#### **Running the Build Task**

This section describes how to run an npm build task and view the build result.

- **Step 1** Click a build task name.
- **Step 2** On the **Build History** tab, click **Run** in the upper right to start the task.
  - If the following page is displayed, the task is successfully executed.

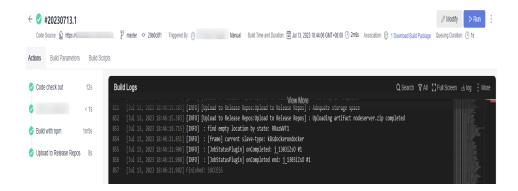

If the task fails, rectify the fault based on the messages or logs.

----End

#### Viewing the Build Package

The build package generated using default settings in the npm template is stored in the *build\_name| build\_time* directory of Release Repos. This section describes how to view the build package and verify the release result.

Step 1 In the navigation pane, choose Artifact > Release Repos.

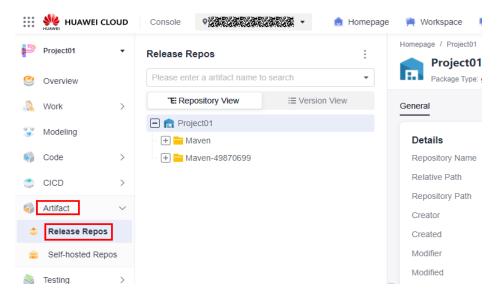

Step 2 Go to the release repos to view the released software package. The name of the software package is the same as that of the build task (see Creating a Build Task).

----End

#### **Clearing Resources**

To avoid unnecessary fees, you are advised to release build resources after completing tasks.

CodeArts Repo: Delete code repositories.

Release Repos: Delete software packages, and clear the recycle bin.

#### **NOTICE**

Released resources cannot be recovered. Exercise caution when performing these operations.

# 1.4 Getting Started with Android Build

CodeArts Build provides multiple build templates. The **Android APK** template can be used to build and pack Android projects.

This topic describes how to use the code repository template **Android Gradle Demo** and build template **Android APK** for a fast Android build.

#### **Prerequisites**

- You have registered a HUAWEI ID and enabled Huawei Cloud services.
- A project is available. If no project is available, create one.
- You have created a code repository from the template in the project. If no code repository is available, perform the following steps to create one:
  - a. Log in to CodeArts using the Huawei Cloud account.
  - b. Click the name of the project to create a repository for it.
  - c. In the navigation pane, choose **Code** > **Repo**.
  - d. On the Repo page, click next to **New Repository** and select **Template Repository**.

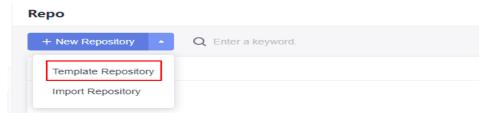

- e. Access the homepage of CodeArts Repo and choose **New Repository** > **Template Repository**. On the page displayed, search for and select the **Android Gradle Demo** template.
- f. Click **Next**. Enter a repository name and click **OK**.

#### Creating a Build Task

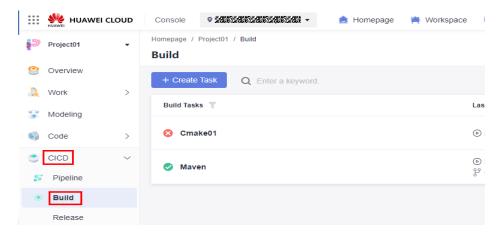

- Step 2 Click Create Task. The Basic Information page is displayed.
- **Step 3** Configure the parameters and click **Next**.

Table 1-4 Configuring basic information

| Parameter                    | Description                                                                                                    |
|------------------------------|----------------------------------------------------------------------------------------------------|
| Task Name                    | Specifies the name of the task.                                                                                                    |
| Code<br>Source               | Select <b>Repo</b> .                                                                                                    |
| Source<br>Code<br>Repository | Select the repository created in <b>Prerequisites</b> .                                                                                             |
| Branch                       | Select the branch created when you create the repository (see <b>Prerequisites</b> ). If no branch is available, select the default <b>master</b> . |
| Description                  | Describe the build task.                                                                                                    |

- **Step 4** Select a build template as required. Click **Next**.
- **Step 5** On the **Build Actions** tab page, customize **build actions** as required.
- Step 6 Click Create.
  - ----End

#### **Running the Build Task**

This section describes how to run an Android APK build task and view the build result.

- Step 1 Click a build task name.
- **Step 2** On the **Build History** tab, click **Run** in the upper right to start the task.
  - If the following page is displayed, the task is successfully executed.

If the task fails, rectify the fault based on the messages or logs.

#### ----End

#### Viewing the Build Package

The build package generated using default settings in the Android APK template is stored in the *build\_name|build\_time* directory of Release Repos. This section describes how to view the build package and verify the release result.

**Step 1** In the navigation pane, choose **Artifact** > **Release Repos**.

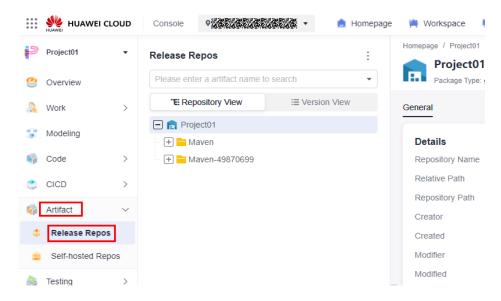

Step 2 Go to the release repos to view the released software package. The name of the software package is the same as that of the build task (see Creating a Build Task).

----End

#### **Clearing Resources**

To avoid unnecessary fees, you are advised to release build resources after completing tasks.

- CodeArts Repo: Delete code repositories.
- Release Repos: Delete software packages, and clear the recycle bin.

#### NOTICE

Released resources cannot be recovered. Exercise caution when performing these operations.

# 1.5 Getting Started with CMake Build

CodeArts Build provides multiple build templates. The **CMake** template can be used to build and pack cross-platform projects.

This topic describes how to use the code repository template **Cpp Demo** and build template **CMake** for a build using CMake.

#### **Preparations**

- You have registered a HUAWEI ID and enabled Huawei Cloud services.
- A project is available. If no project is available, create one.
- You have created a code repository from the template in the project. If no code repository is available, perform the following steps to create one:
  - a. Log in to CodeArts using the Huawei Cloud account.
  - b. Click the name of the project to create a repository for it.
  - c. In the navigation pane, choose **Code** > **Repo**.
  - d. On the Repo page, click next to **New Repository** and select **Template Repository**.

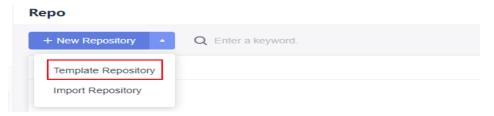

- e. Access the homepage of CodeArts Repo and choose **New Repository** > **Template Repository**. On the page displayed, search for and select the **Cpp Demo** template.
- f. Click **Next**. Enter a repository name and click **OK**.

#### Creating a Build Task

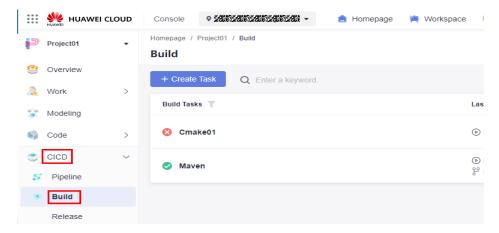

- **Step 2** Click **Create Task**. The **Basic Information** page is displayed.
- **Step 3** Configure the parameters and click **Next**.

Table 1-5 Configuring basic information

| Parameter                    | Description                                                                                                    |
|------------------------------|----------------------------------------------------------------------------------------------------|
| Task Name                    | Specifies the name of the task.                                                                                                    |
| Code<br>Source               | Select <b>Repo</b> .                                                                                                    |
| Source<br>Code<br>Repository | Select the repository created in <b>Prerequisites</b> .                                                                                             |
| Branch                       | Select the branch created when you create the repository (see <b>Prerequisites</b> ). If no branch is available, select the default <b>master</b> . |
| Description                  | Describe the build task.                                                                                                    |

- **Step 4** Select **CMake** as the build template and click **Next**.
- **Step 5** On the **Build Actions** tab page, customize **build actions** as required.
- Step 6 Click Create.

### **Running the Build Task**

This section describes how to run a CMake build task and view the build result.

- Step 1 Click a build task name.
- Step 2 On the Build History tab, click Run in the upper right to start the task.
  - If the following page is displayed, the task is successfully executed.

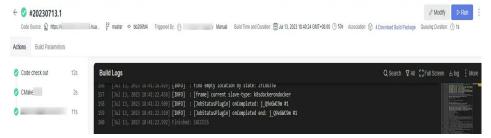

• If the task fails, rectify the fault based on the messages or logs.

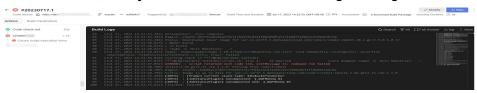

----End

#### Viewing the Build Package

The build package generated using default settings in the CMake template is stored in the *build\_name|build\_time* directory of Release Repos. This section describes how to view the build package and verify the release result.

**Step 1** In the navigation pane, choose **Artifact** > **Release Repos**.

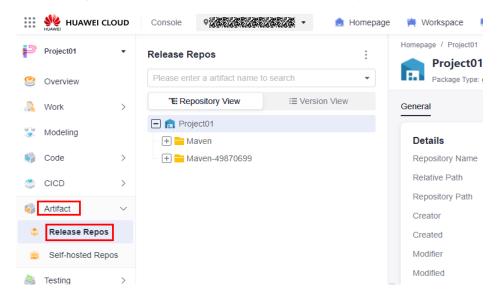

**Step 2** Go to the release repos to view the released software package. The name of the software package is the same as that of the build task (see **Creating a Build Task**).

----End

#### **Clearing Resources**

To avoid unnecessary fees, you are advised to release build resources after completing tasks.

- CodeArts Repo: Delete code repositories.
- Release Repos: Delete software packages, and clear the recycle bin.

#### **NOTICE**

Released resources cannot be recovered. Exercise caution when performing these operations.

# 2 Getting Started with Common Practices

Users who have enabled the CodeArts Build service can choose a graphical or code-based mode for build according to different service scenarios.

This section describes common practices of graphical build.

#### **Graphical Build**

| Practice                                     | Description                                                          |
|----------------------------------------------|----------------------------------------------------------------------|
| Using Node.js to<br>Create a Docker<br>Image | Use a Node.js build task to create a Docker image on CodeArts Build. |